## Пошаговая инструкция по регистрации Registration step-by-step

## Оглавление / Table of contents

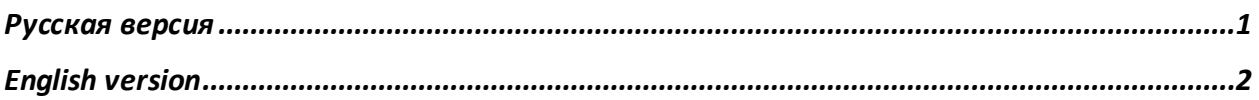

## <span id="page-0-0"></span>Русская версия

- 1. Перейдите на сайт MБ https://www.moex.com/
- 2. Кликните на «Регистрация» в правом верхнем углу страницы.

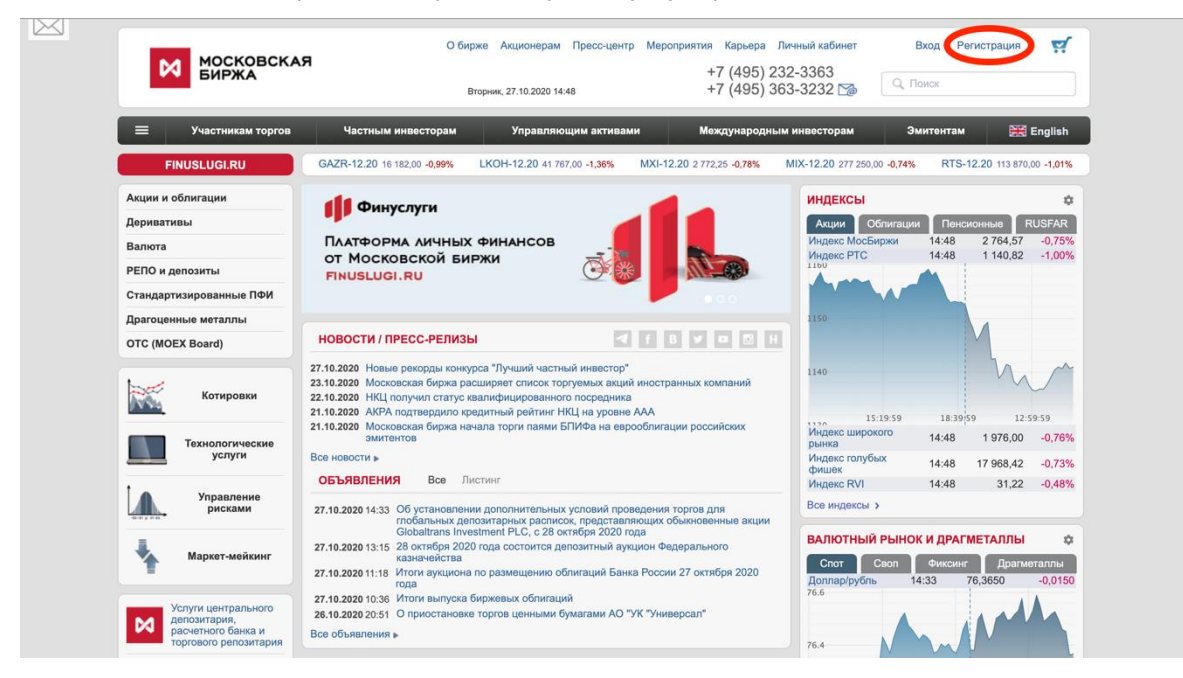

- 3. Произойдет переход на новую страницу. Заполните поля «Email», «Пароль» и «Подтвердите пароль», затем нажмите «Зарегистрироваться». Требования к паролю перечислены внизу страницы.
- 4. На Ваш етаіl придет письмо. Необходимо перейти по ссылке в этом письме и повторно ввести логин и пароль.
- 5. Готово! Теперь, после перехода на главную страницу, в правом верхнем углу появится Ваш электронный адрес. Так Вы поймете, что вход выполнен.

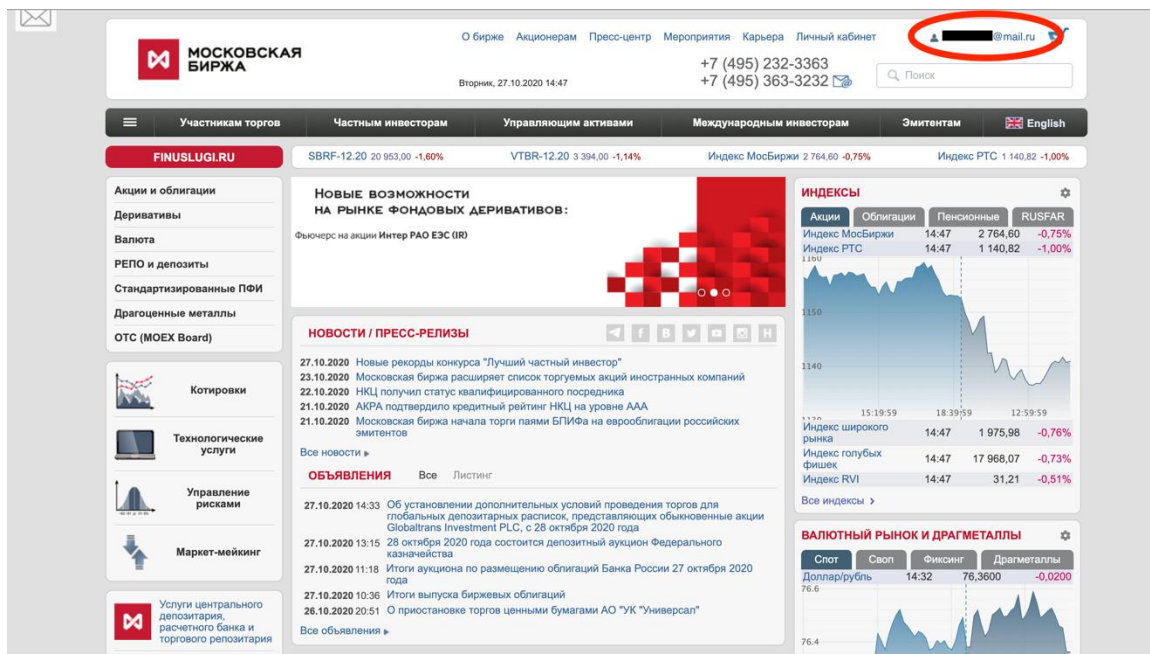

## <span id="page-1-0"></span>English version

- 1. Go to the MOEX website<https://www.moex.com/>
- 2. Click "Registration" in the upper right corner

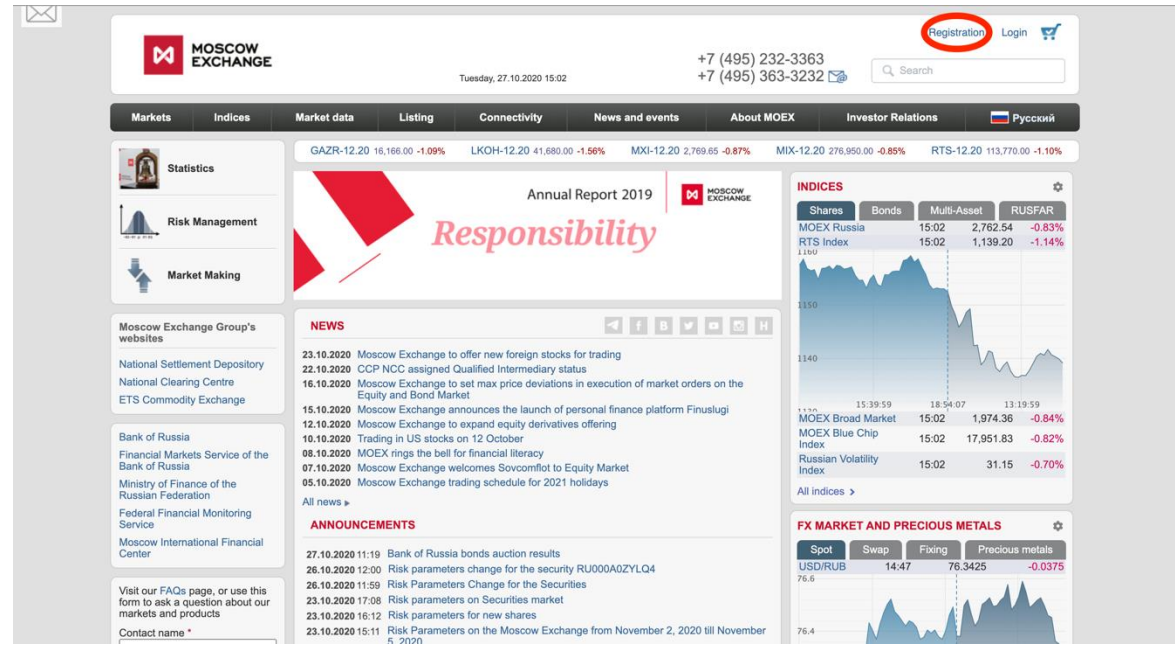

- 3. You are going to be redirected to another page. Fill in the "Email", "Password" and "Confirm password" fields, then click "Sign up". Requirements for the password are listed under the "Sign up" button.
- 4. Then you will receive a confirmation email. Click the link in this email and fill in your data once again (log in to the system).

5. Done! Now you would see your Email in the upper right corner of the main page instead of "Registration" and "Login" buttons.

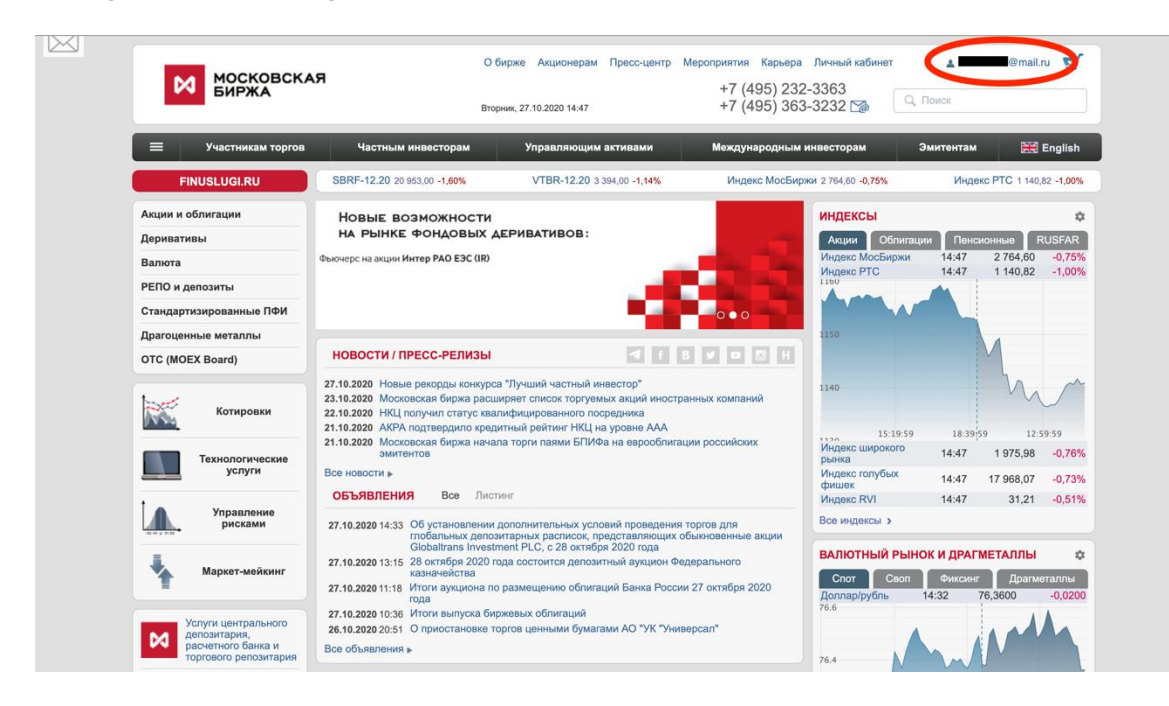